Краткая инструкция по регистрации и использованию электронной платформы «Яндекс. Учебник»

Подготовила: Зяблова Е.В., учитель математики, АОУ СОШ №4 имени Г.К. Жукова МО Динской район

#### Шаг 1. В поисковике набираем «Яндекс учебник войти учителю»

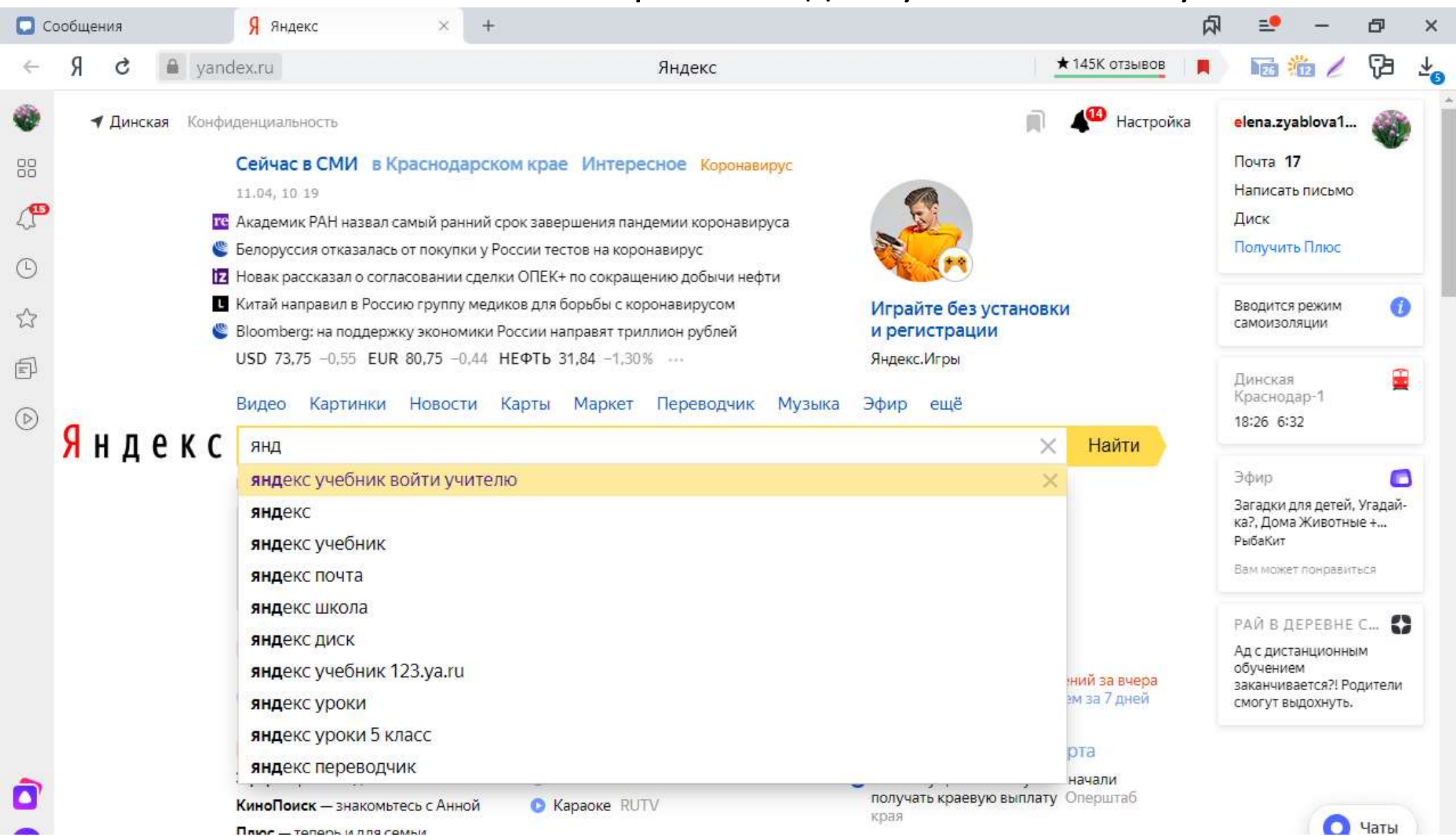

#### Шаг 2. Входим и нажимаем кнопку «Вход/Регистрация»

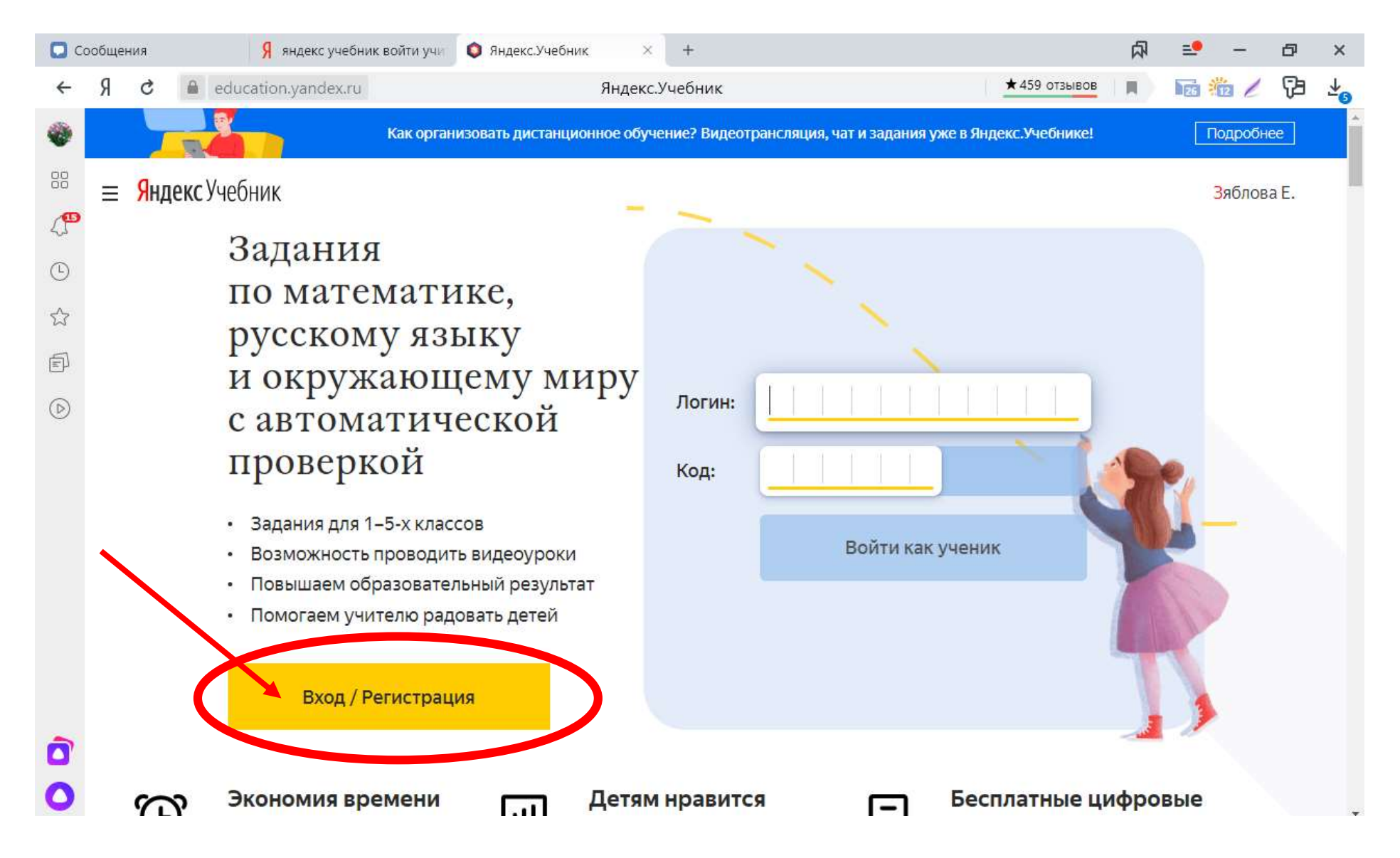

#### Я яндекс учебник войти учи • Яндекс. Учебник  $+$ О Сообщения  $\times$ 卬  $\equiv$ <sup>0</sup> Ð  $\times$  $\star$  459 отзывов  $\mathbb{H}$  . 西海/ 中 Я education.yandex.ru Яндекс.Учебник  $\leftarrow$ Ċ  $\frac{1}{2}$ ۵ Яндекс Учебник 88  $\mathbb{C}^{\mathbf{D}}$  $\odot$  $\stackrel{\leftrightarrow}{\omega}$  $\textcircled{\scriptsize{1}}$  $\circledcirc$ Учитель Родитель Вход для учеников, Выдавайте занятия классу и Следите за успехами ребёнка. зарегистрированных следите за успеваемостью учеников на платформе Выбрать Выбрать Войти Ò

### Шаг 3. Нажимаем кнопку «Выбрать»

#### Шаг 4. Приступаем к регистрации

# • Вводим название станицы и выбираем из предлагаемого списка

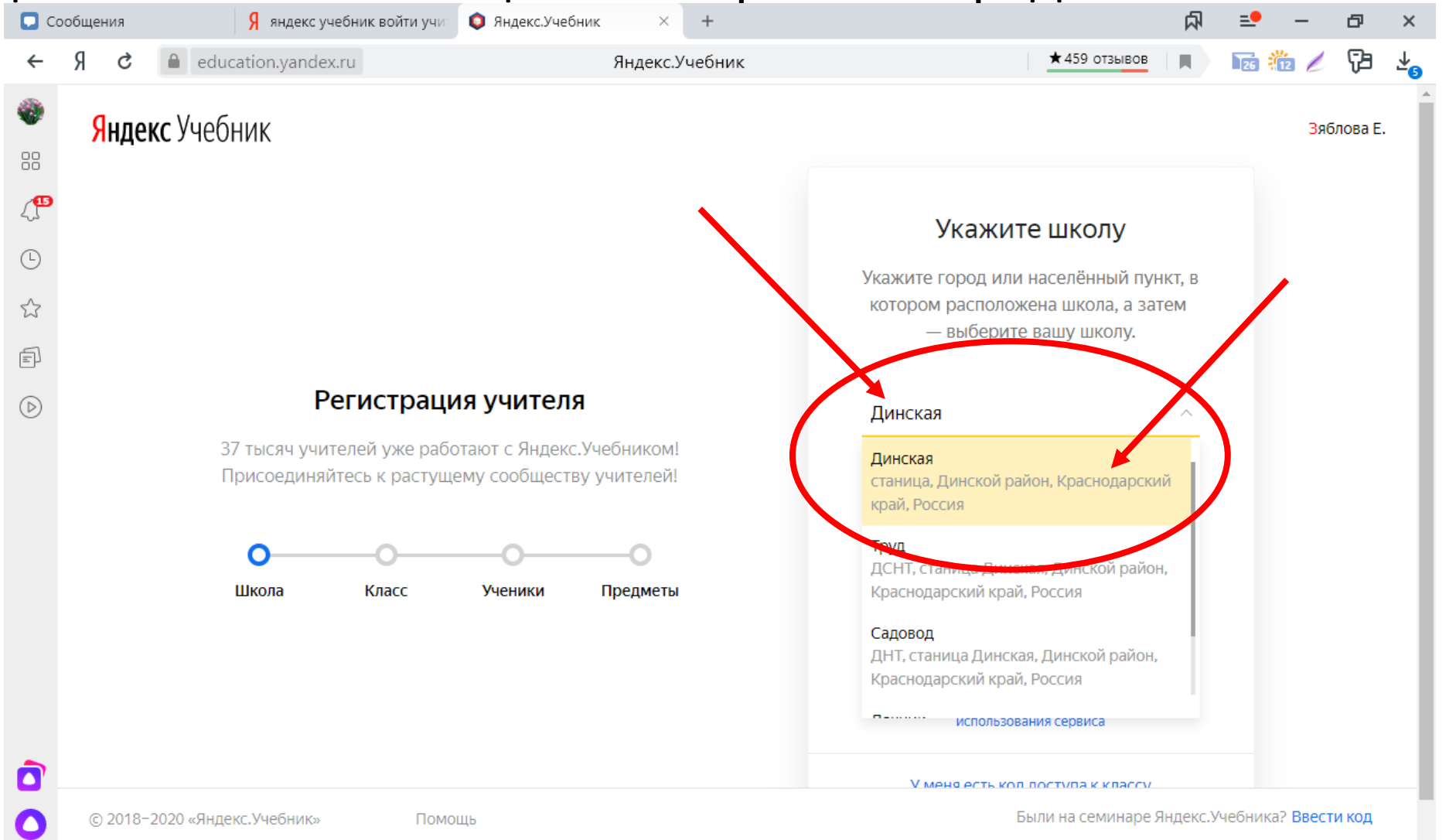

### • Шаг 5. Вводим адрес и название школы, нажимаем кнопку «Далее»

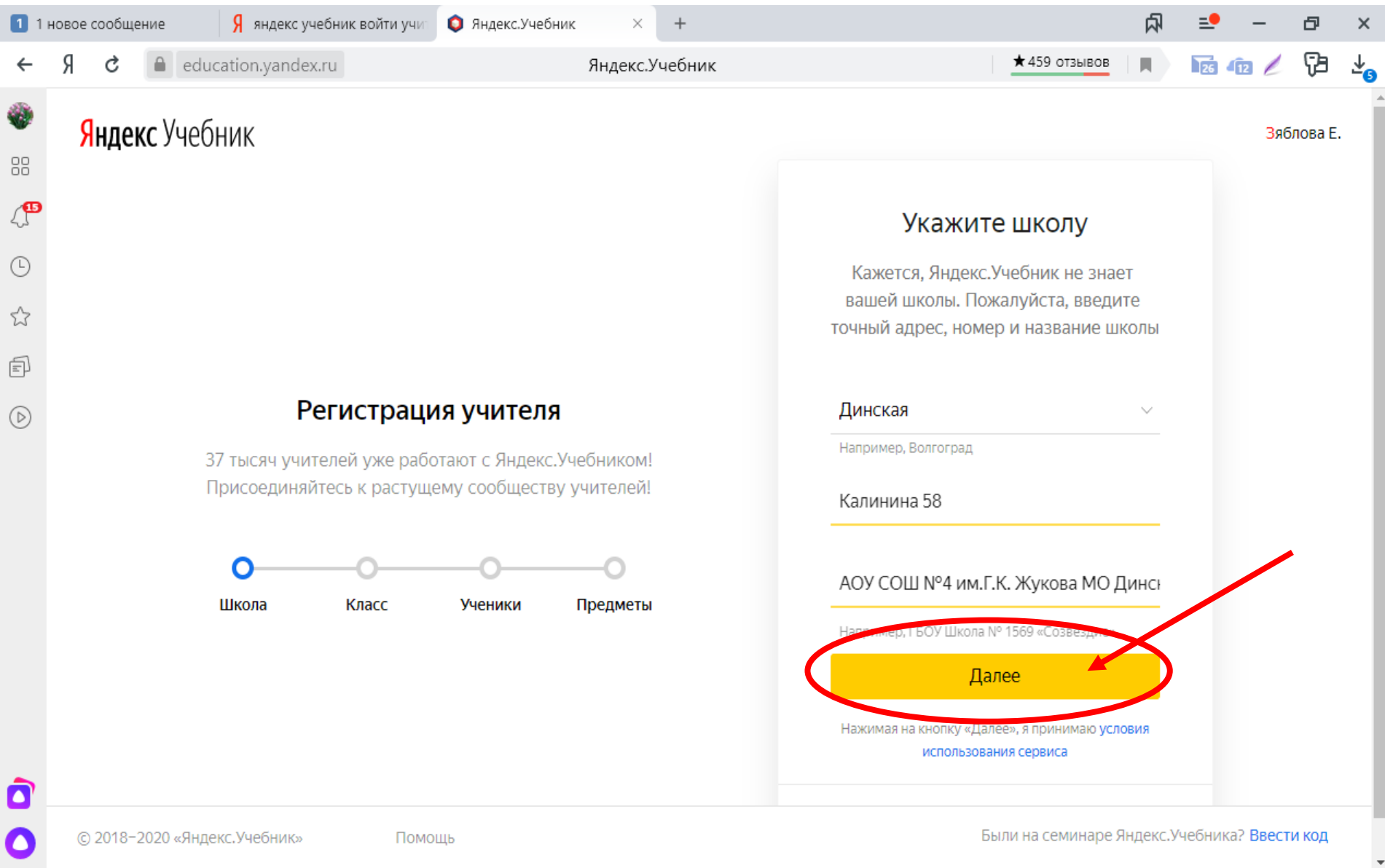

• **Шаг 6.** Вводим класс и нажимаем «К списку учеников». В дальнейшем можно будет добавить другие классы

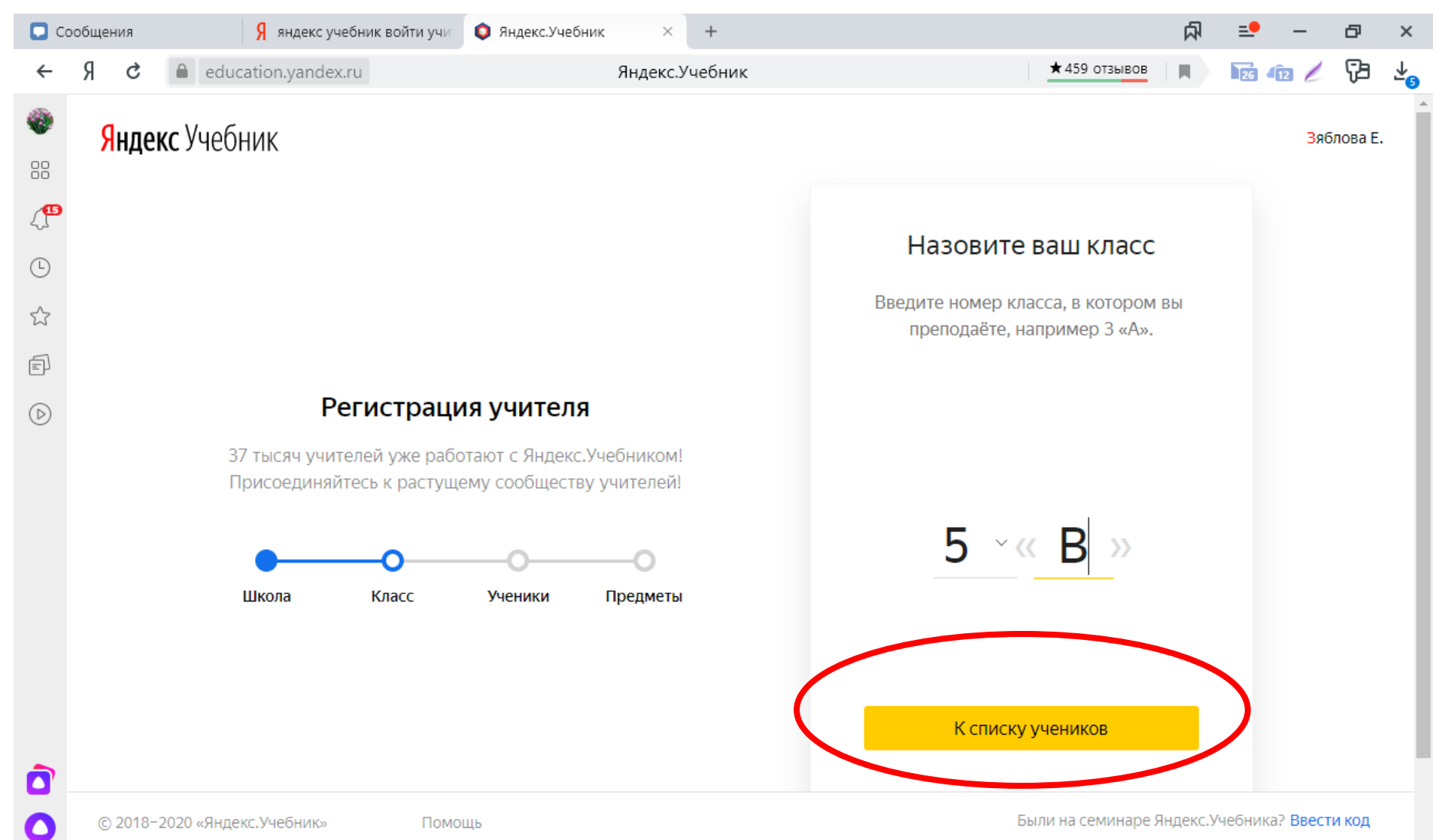

#### Я яндекс учебник войти учит • Яндекс. Учебник • 1 новое сообщение 点 O.  $\times$ Œ education.yandex.ru Яндекс.Учебник  $\star$  459 отзывов  $\mathbb{R}^n$ **26** <u>12</u> Đ Яндекс Учебник Зяблова Е. 88<br>88  $\mathbb{C}^{\text{B}}$ Добавьте учеников  $\odot$ Введите фамилии и имена учеников  $\stackrel{\wedge}{\omega}$ или скопируйте список класса.  $\textcircled{\scriptsize{F}}$ 1. Башмакова Елизавета Регистрация учителя  $\odot$ 2. Башмакова Олеся 37 тысяч учителей уже работают с Яндекс. Учебником! 3. Воронков Роман Присоединяйтесь к растущему сообществу учителей!  $4.$ 5. 6. Класс Школа Ученики Предметы 7. 8. **Далее**  $\bullet$ Были на семинаре Яндекс. Учебника? Ввести код © 2018-2020 «Яндекс. Учебник» Помощь

### • Шаг 7. Вносим имена учащихся и нажимаем «Далее»

## • Шаг 8. Выбираем предмет и нажимаем «Начать работу»

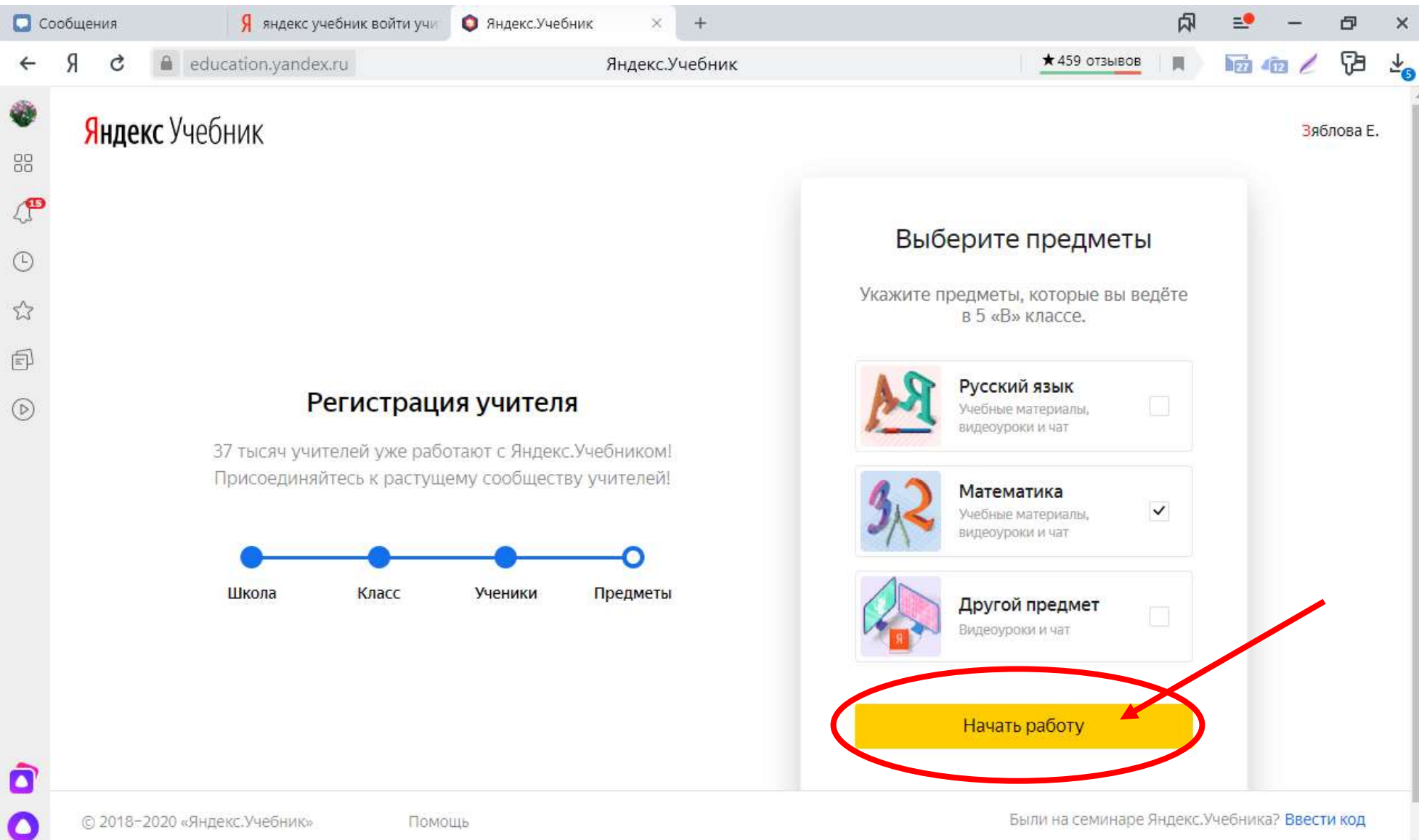

#### Появляется окно

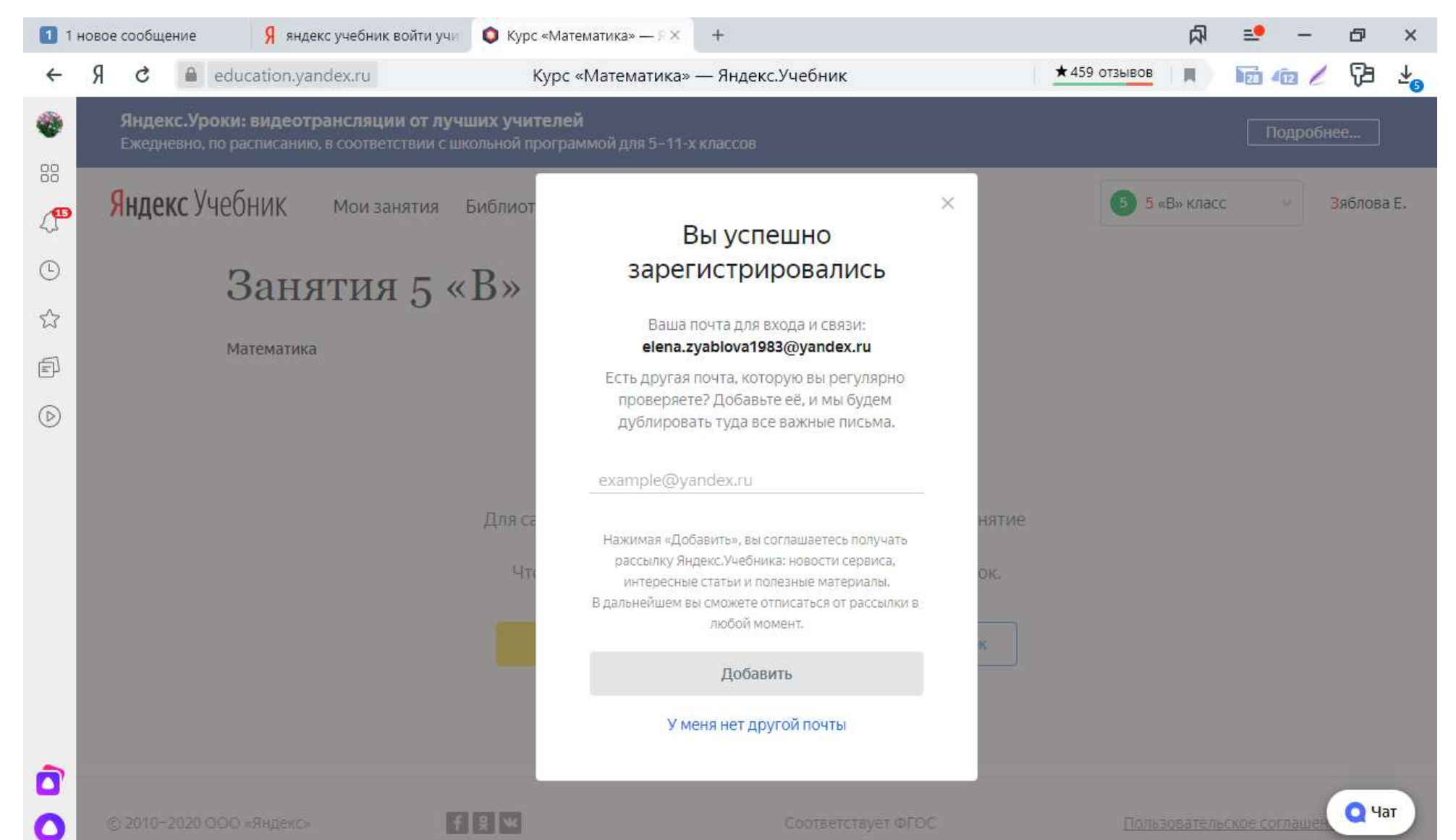

• В любой момент можно получить подробную справку по работе с данным сервисом, выбрав пункт меню «Помощь/Справочник

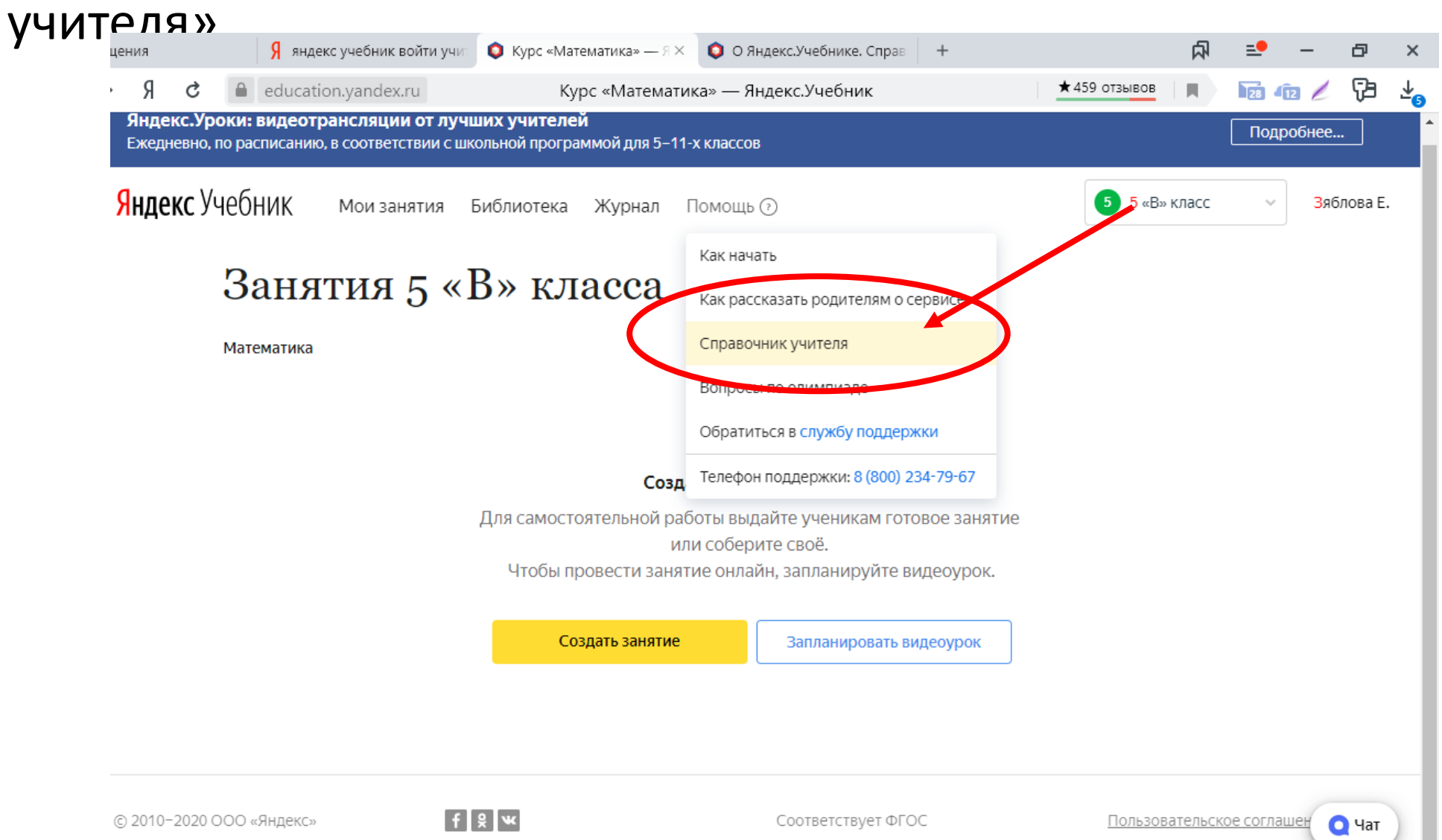

ш

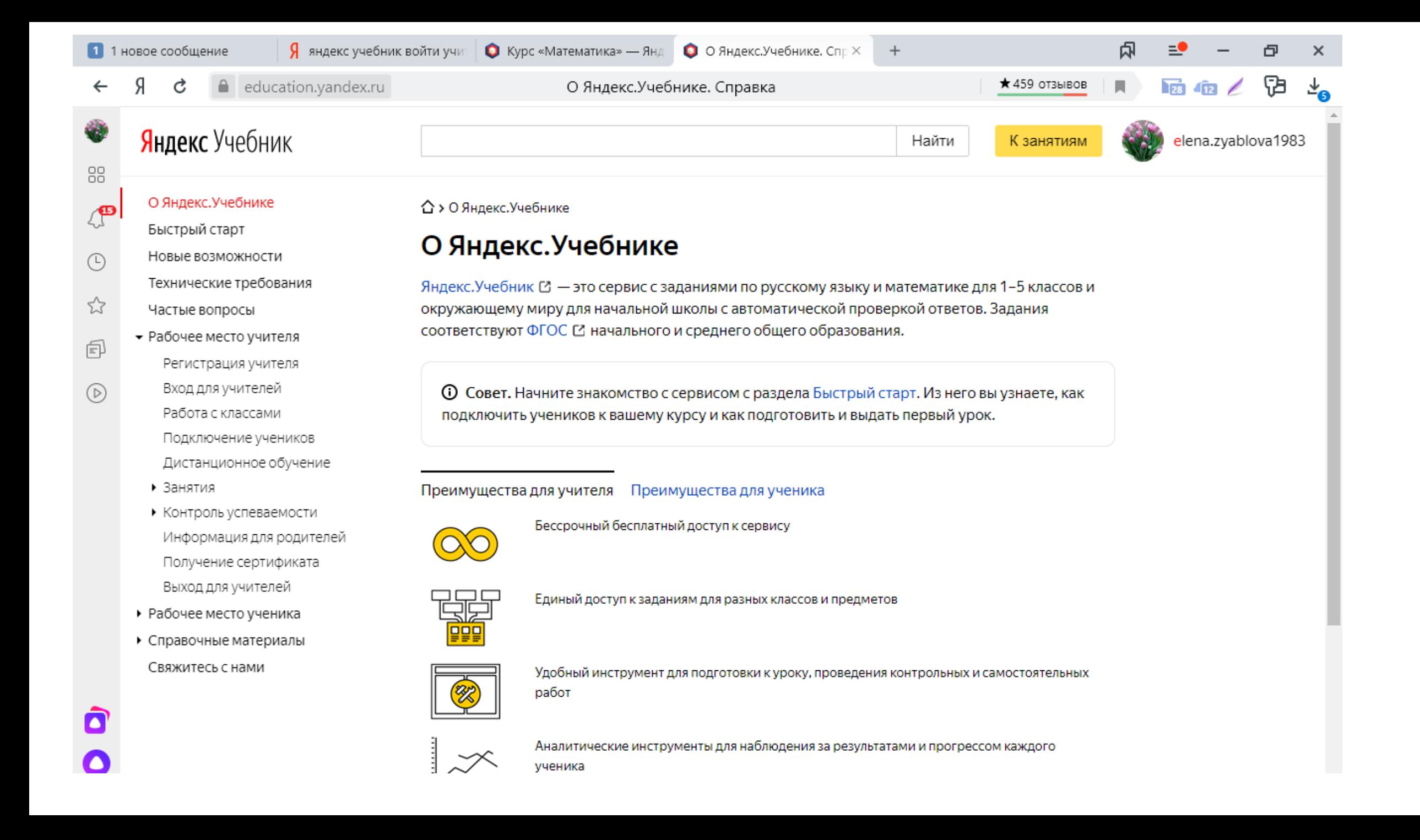

### • Платформа позволяет создавать занятия

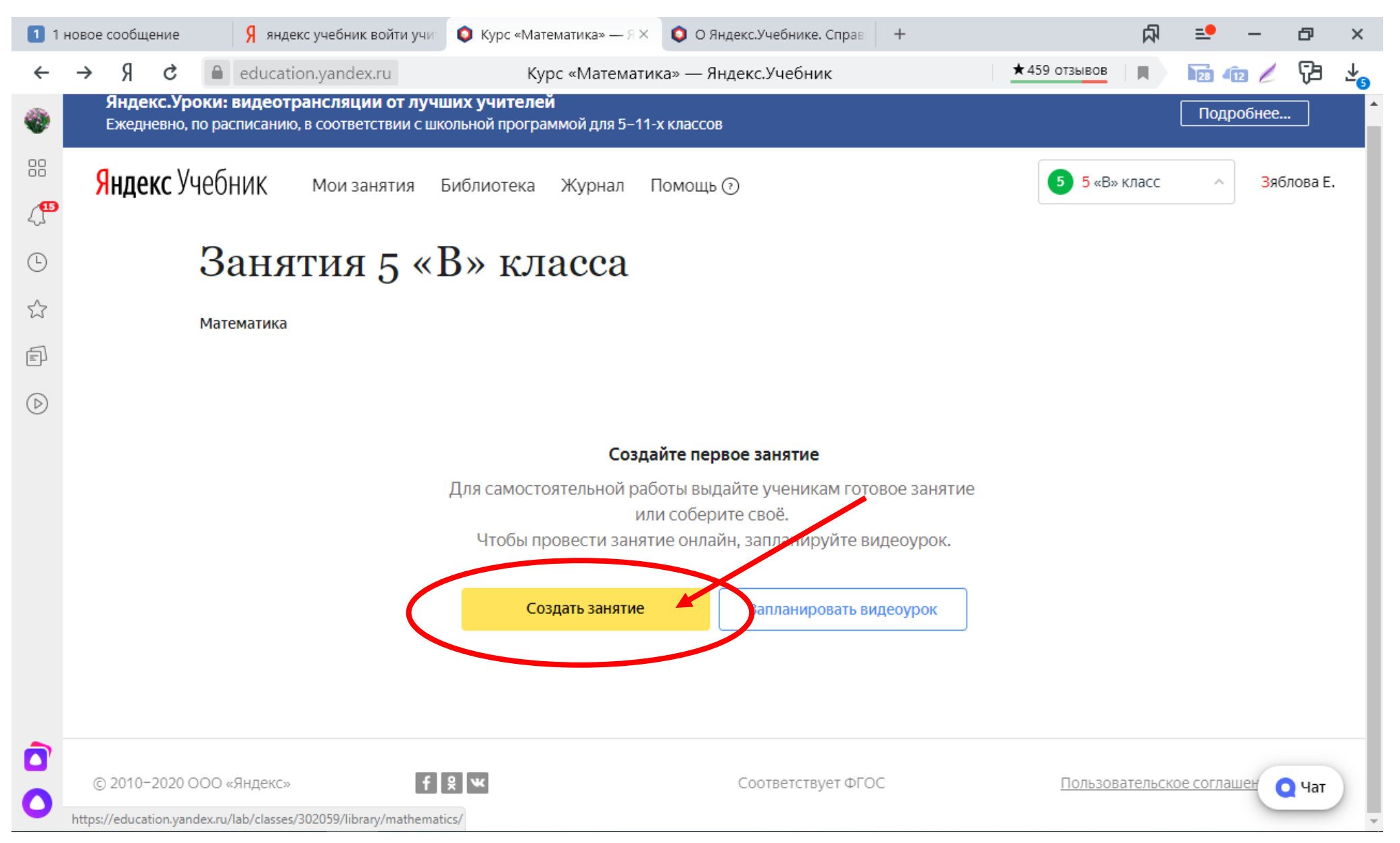

• Можно выбирать уже готовые занятия или создавать свои из предложенных заданий.

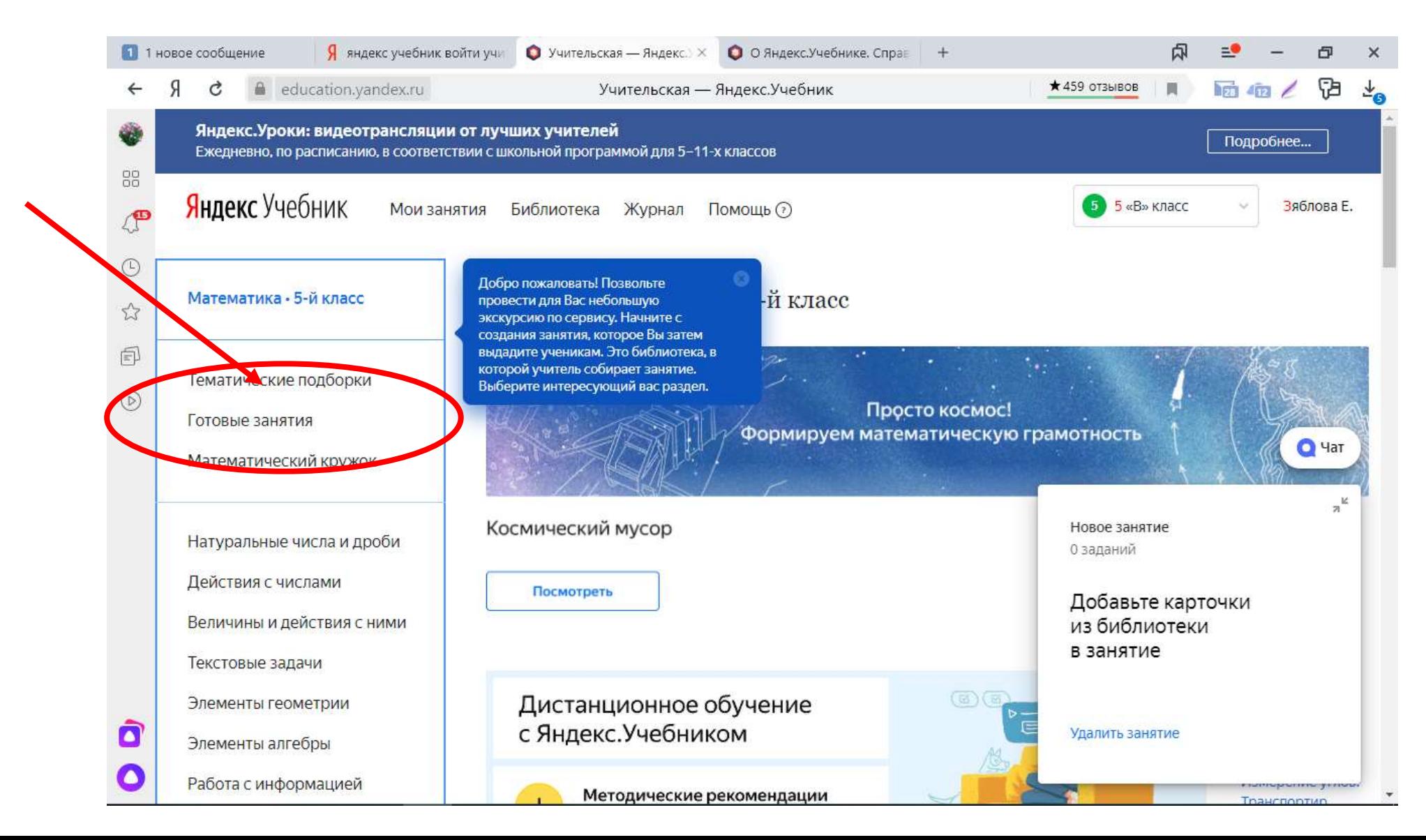

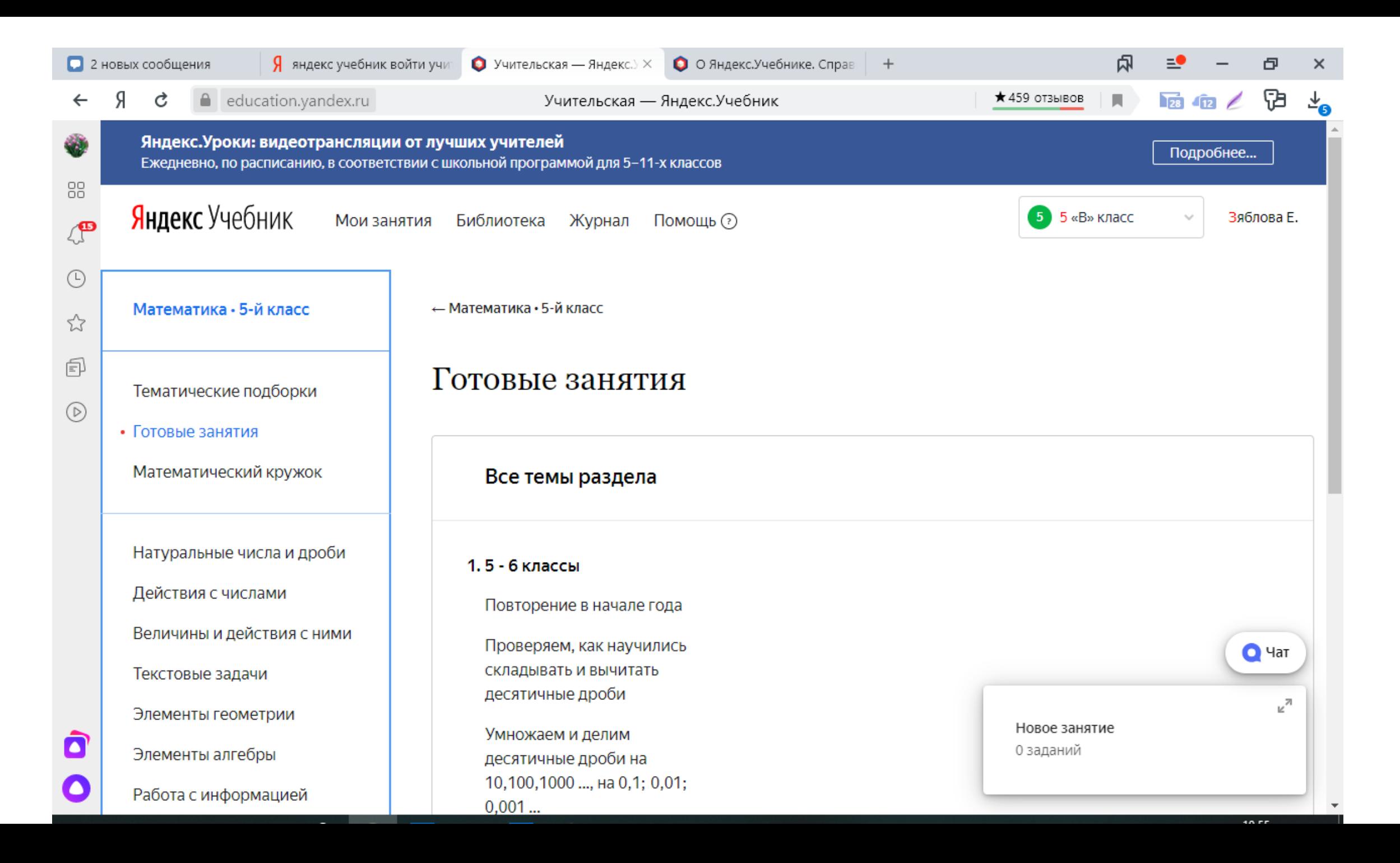

### Задания очень удобно собраны по темам

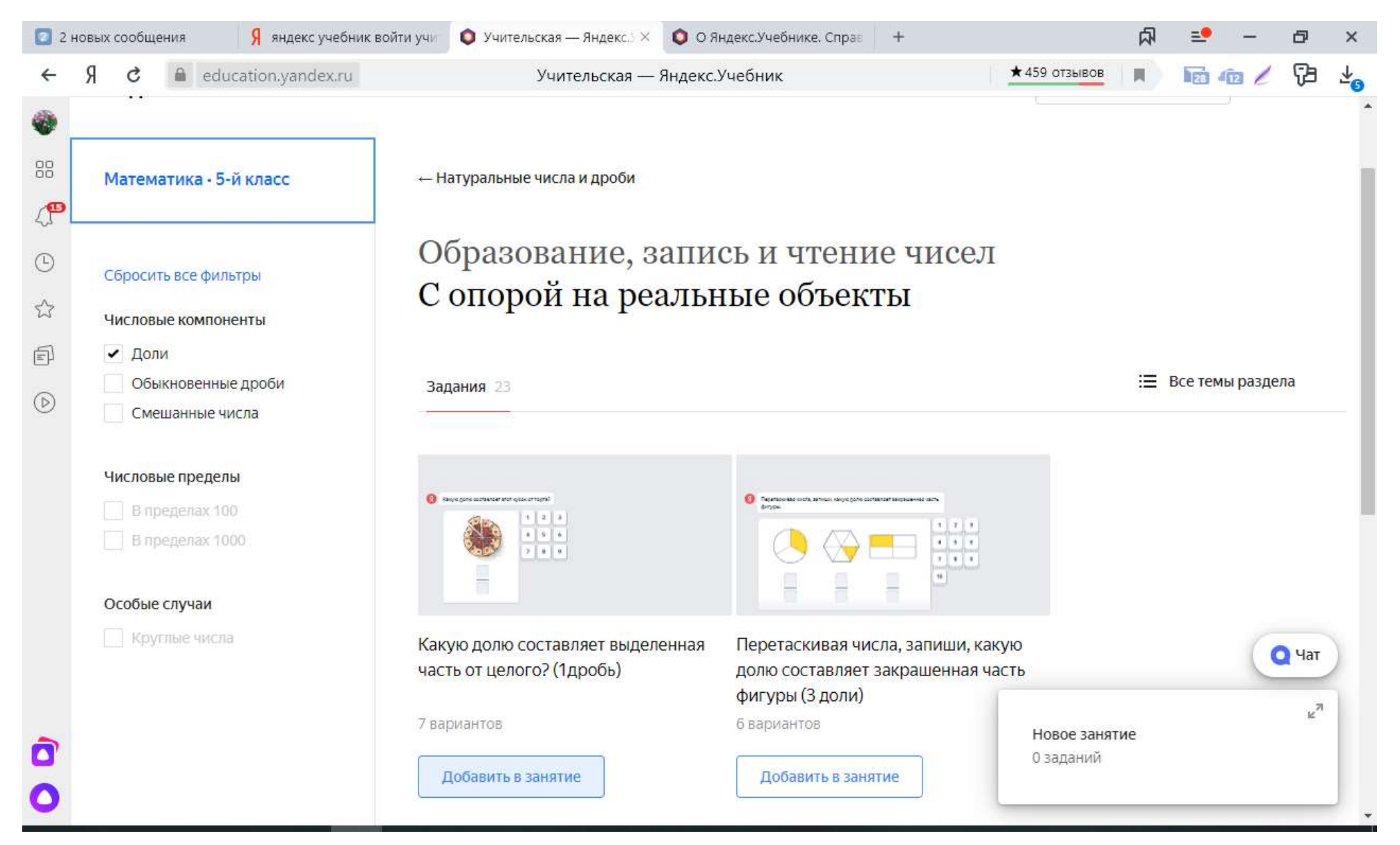

# • Подробно по созданию занятия можно посмотреть, нажав на «Дистанционное обучение»<br> **а** сообщения и на в я яндекс учебник войти учительская — яндек. ×

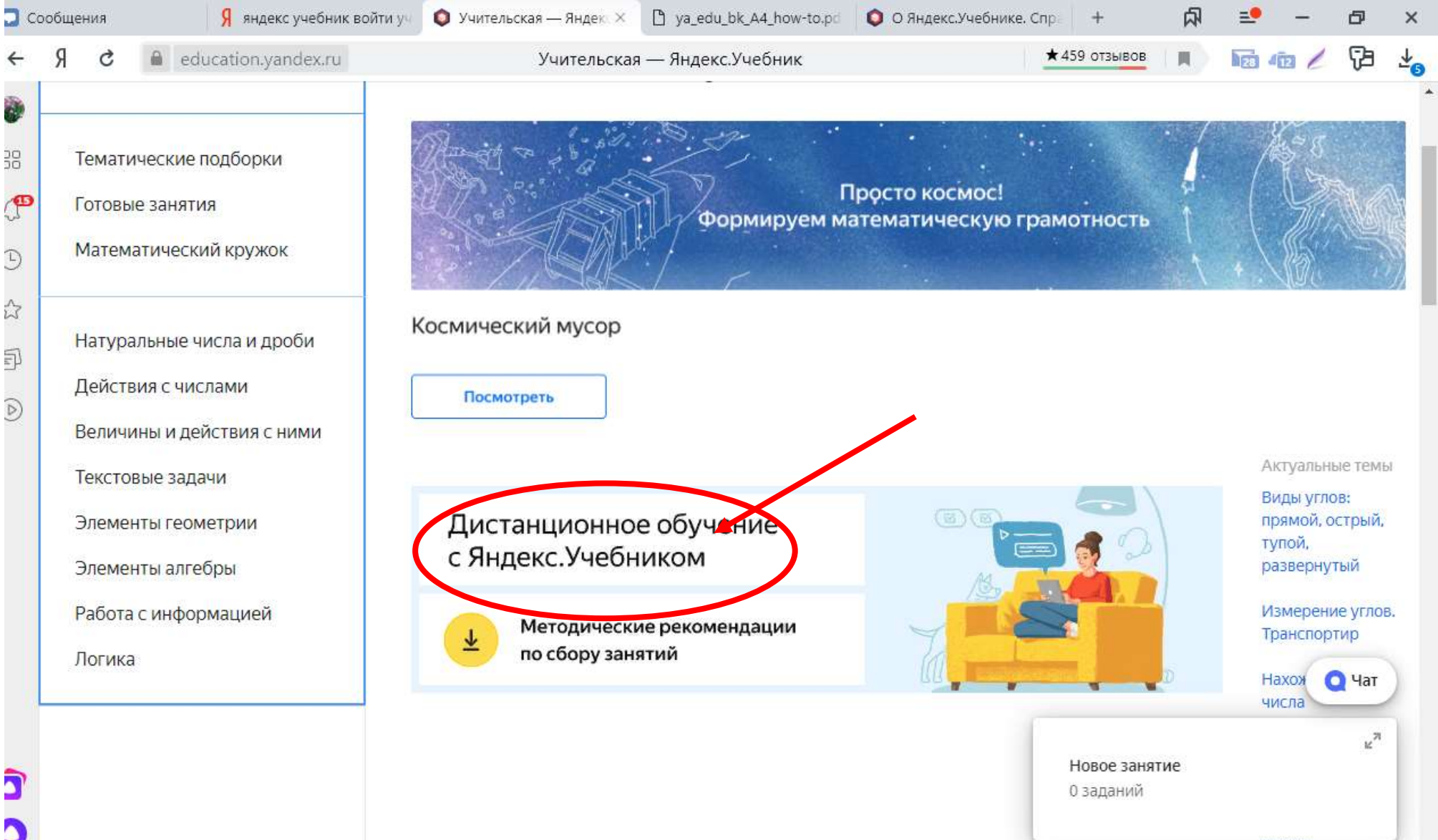

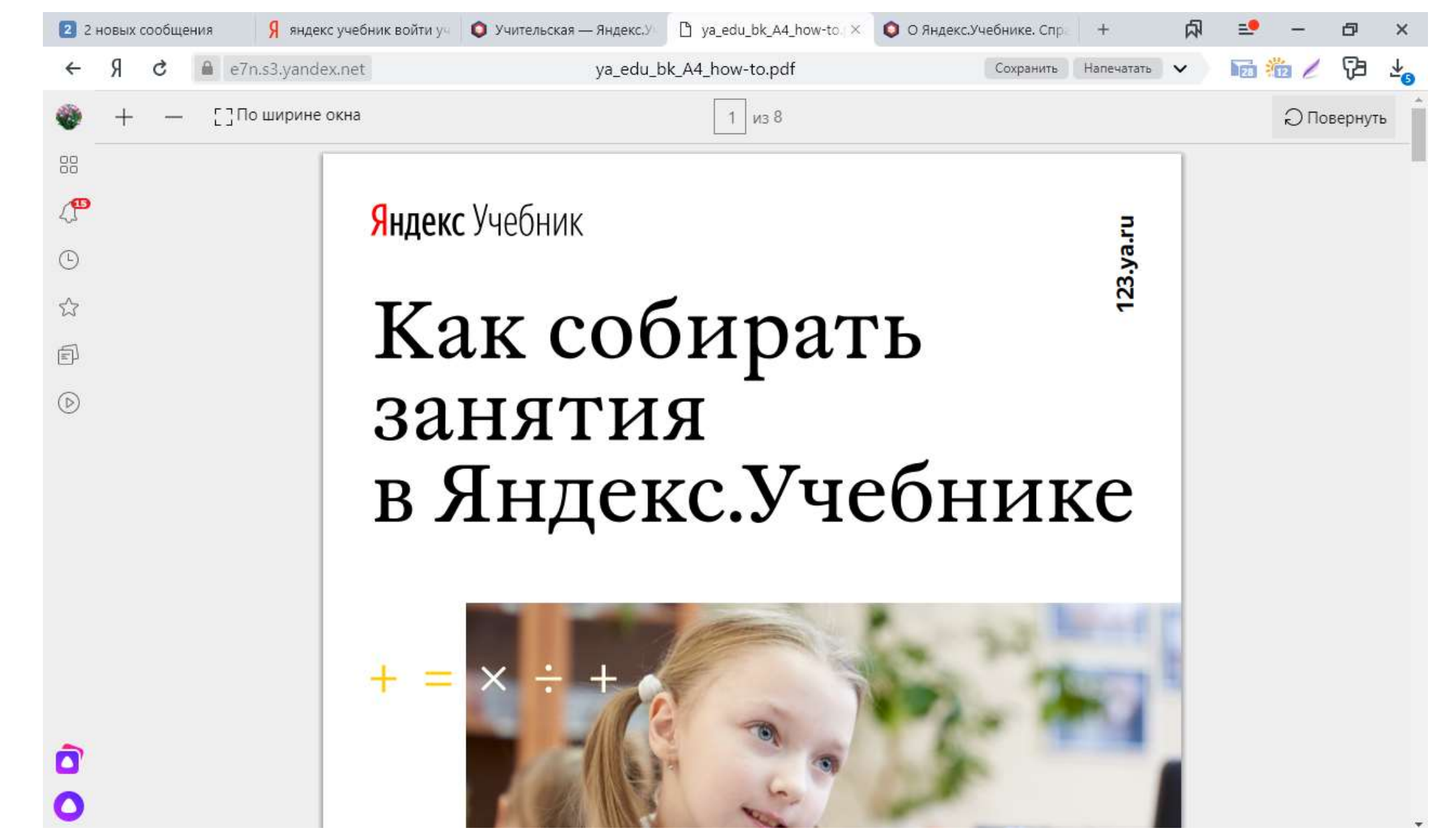

### • Появится новое окно, где очень доступно изложен материал

#### • Так же можно запланировать видеоурок

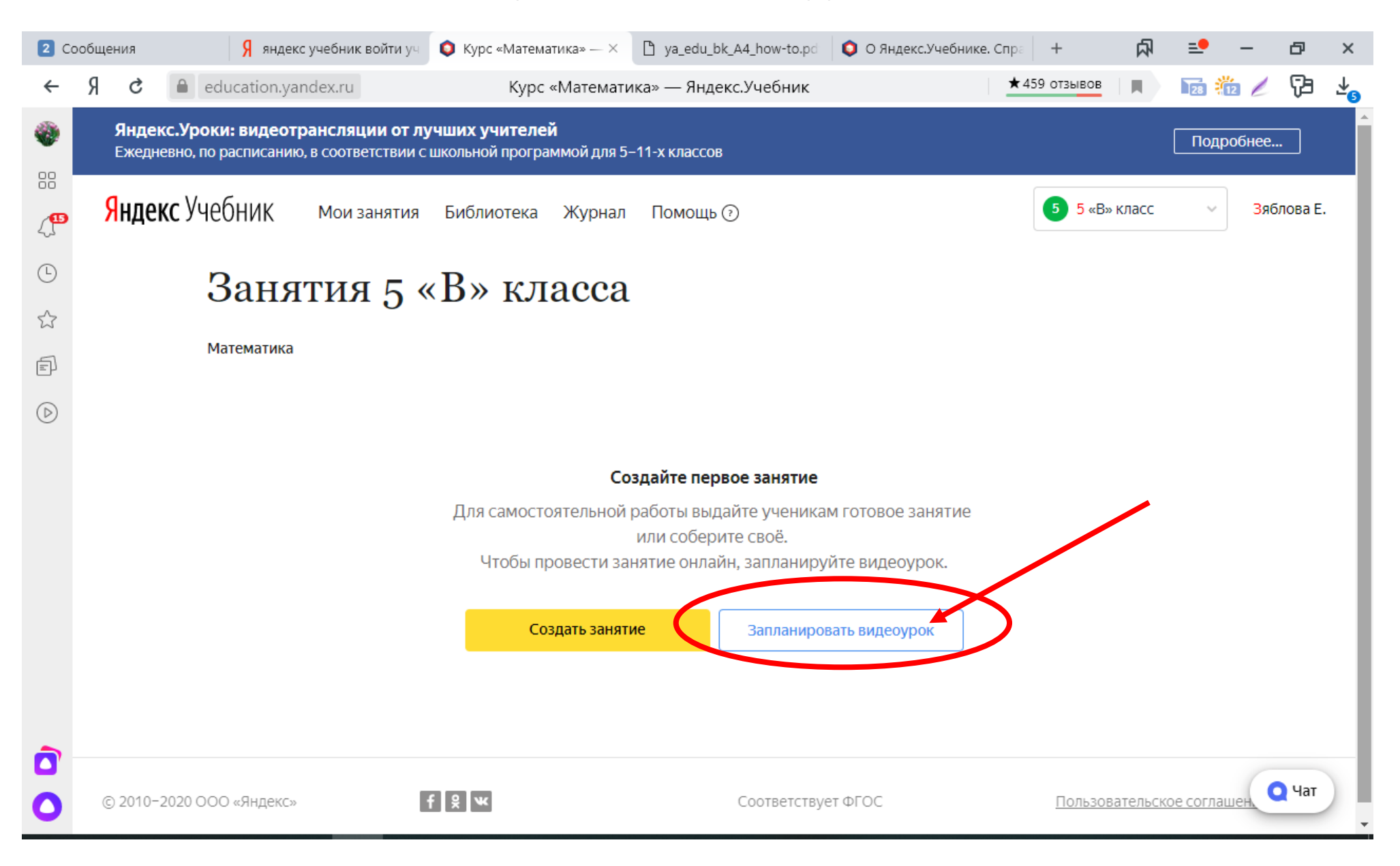

• Выбрать дату и время проведения, урок может продолжаться 30 минут

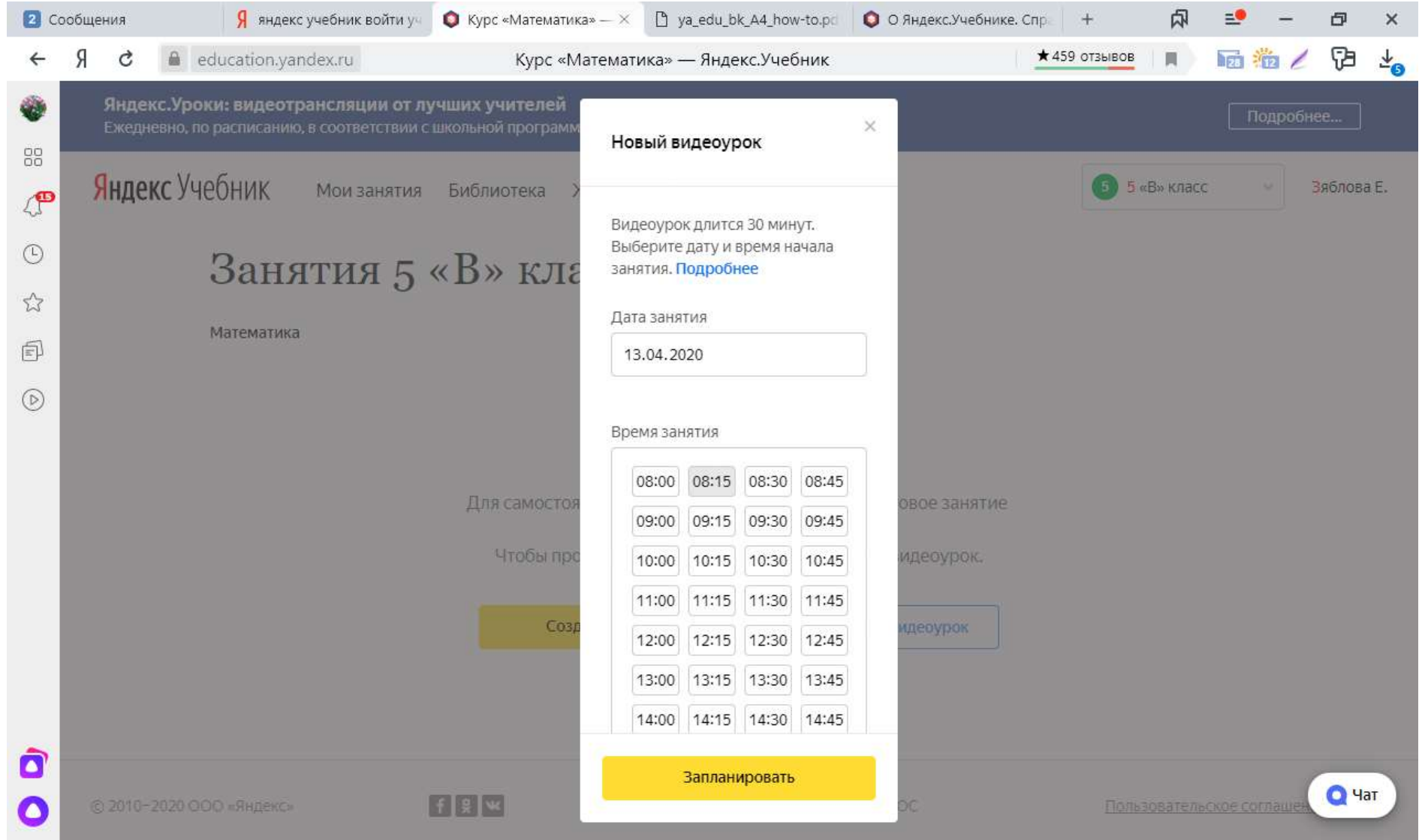

## • Можно узнать подробную информацию о проведении

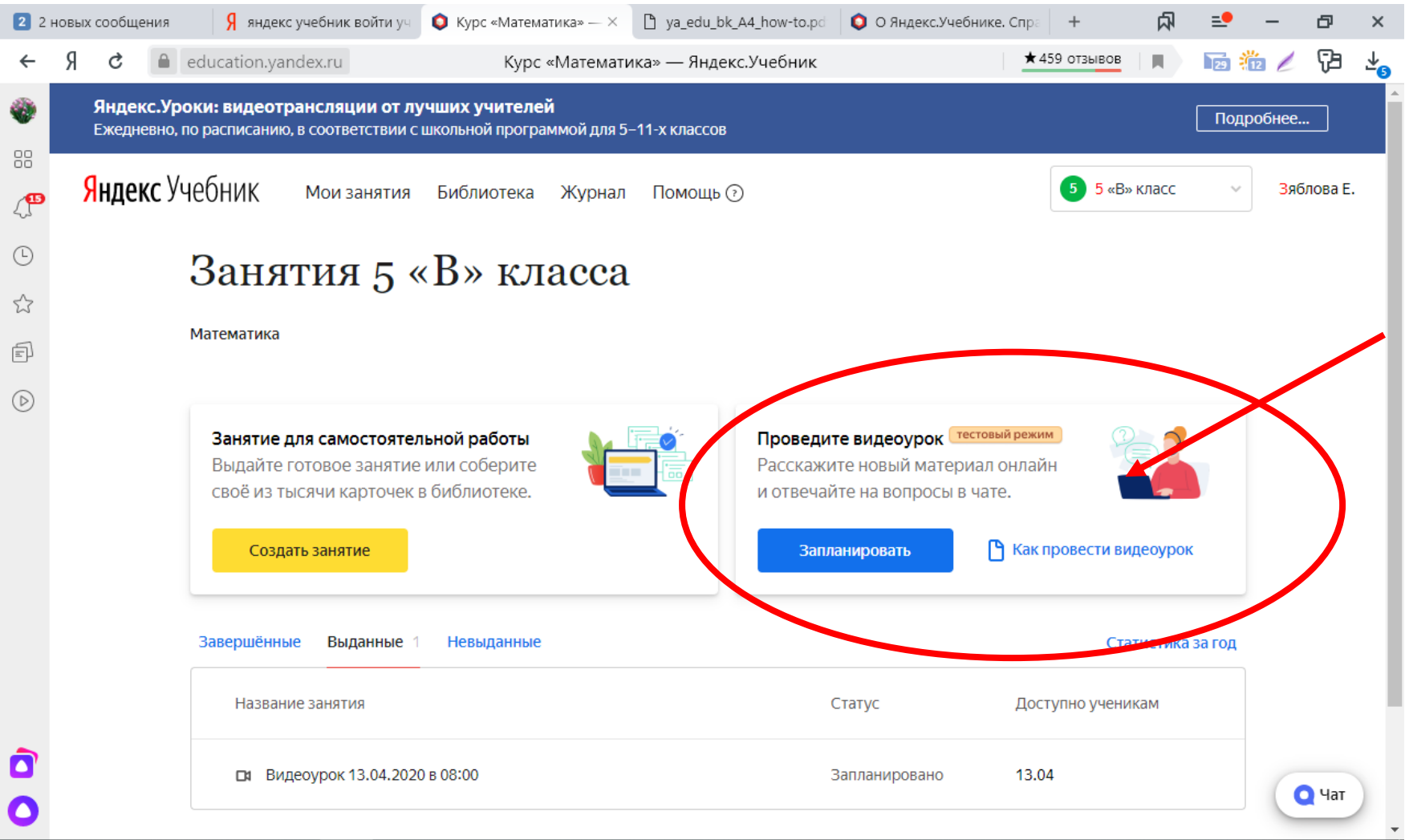

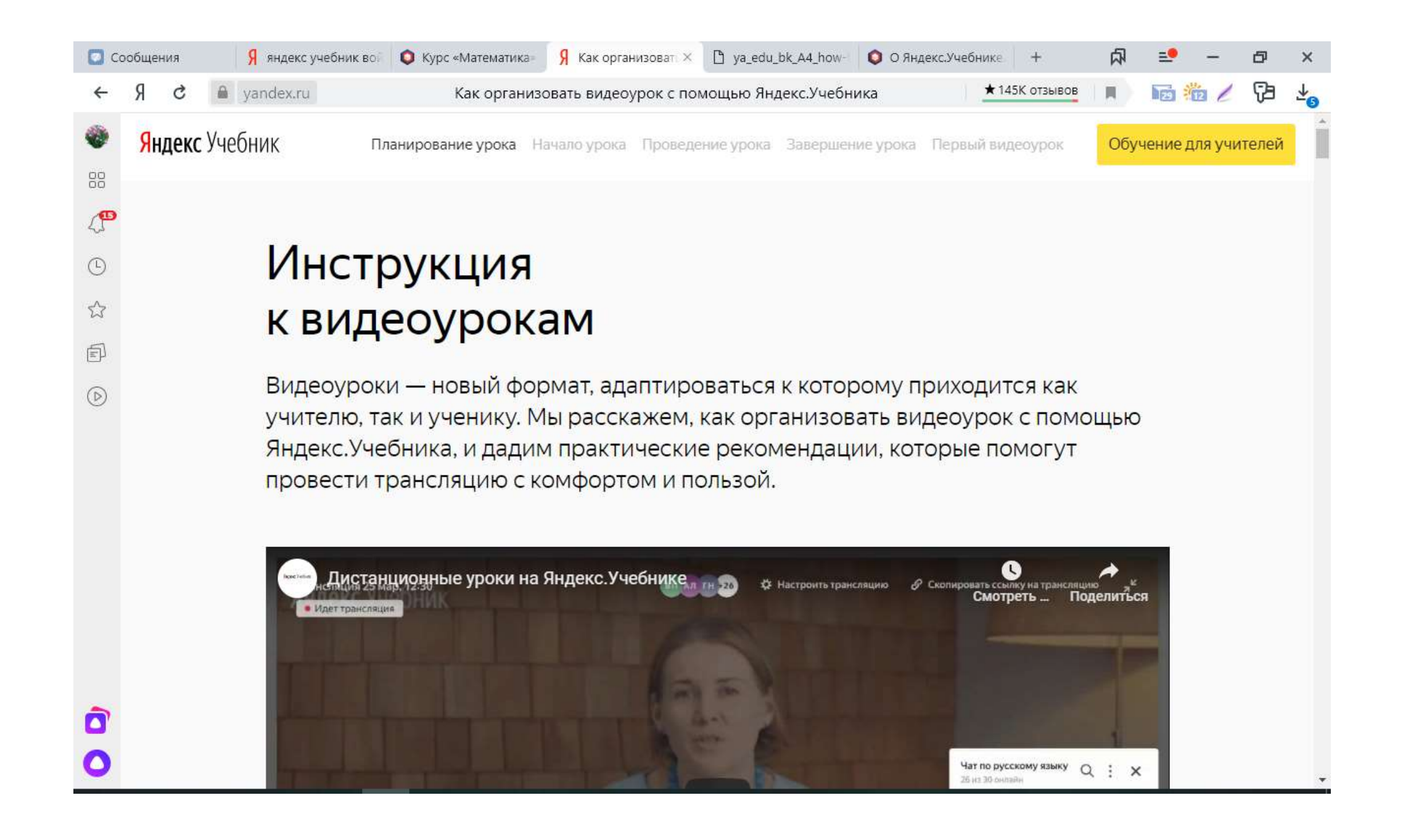

## • Чтобы добавить класс, надо нажать на класс и выбрать «Мои

#### КЛАССЫ» Я яндекс учебник вой • С Курс «Математик Х  $\overline{9}$  Как организовать в  $\overline{9}$  ya\_edu\_bk\_A4\_how-t  $\bullet$  О Яндекс. Учебнике.  $\vert +$ 点  $\equiv$ Ð  $\times$  $\star$  459 отзывов 西猫人 GB.  $\theta$ education.yandex.ru Курс «Математика» — Яндекс. Учебник  $\blacksquare$  $\leftarrow$ C Ø Яндекс. Уроки: видеотрансляции от лучших учителей Подробнее... Ежедневно, по расписанию, в соответствии с школьной программой для 5-11-х классов 88 Яндекс Учебник  $5$  5 «В» класс Зяблова Е. Мои занятия Библиотека Журнал Помощь ?  $\mathbb{C}^{\bullet}$ 5 5 «В» класс  $\odot$ Занятия 5 «В» класса ☆ - Мои классы Математика Ó  $\circledcirc$ Занятие для самостоятельной работы Проведите видеоурок тестовый режим Выдайте готовое занятие или соберите Расскажите новый материал онлайн своё из тысячи карточек в библиотеке. и отвечайте на вопросы в чате. • Как провести видеоурок Создать занятие Запланировать Завершённые Выданные 1 Невыданные Статистика за год Статус Доступно ученикам Название занятия Ò □ Видеоурок 13.04.2020 в 08:00 Запланировано 13.04  $Q$  Чат

• Здесь также можно добавить ученика, распечатать логины и пароли учеников, добавить учителя и предмет. Более подробно **МОЖНО ПООЧИТАТЬ В «СПРАВКА»**<br>В зновых сообщения | Я яндекс учебник вой | © Учительская — Я × | Я как организовать в | В уа\_еdu\_bk\_A4\_how-1 | © ОЯндекс.Учебнике. | +

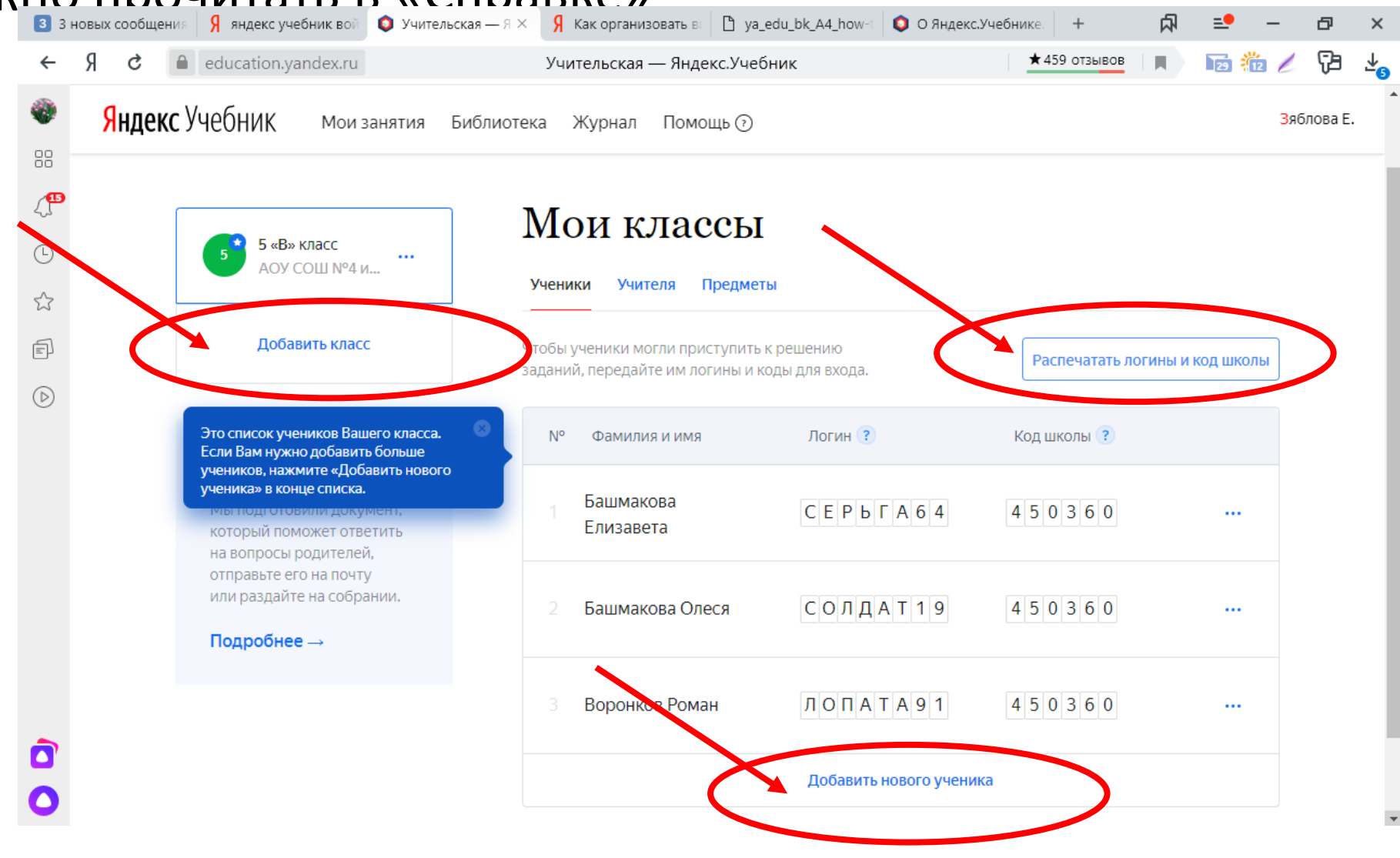

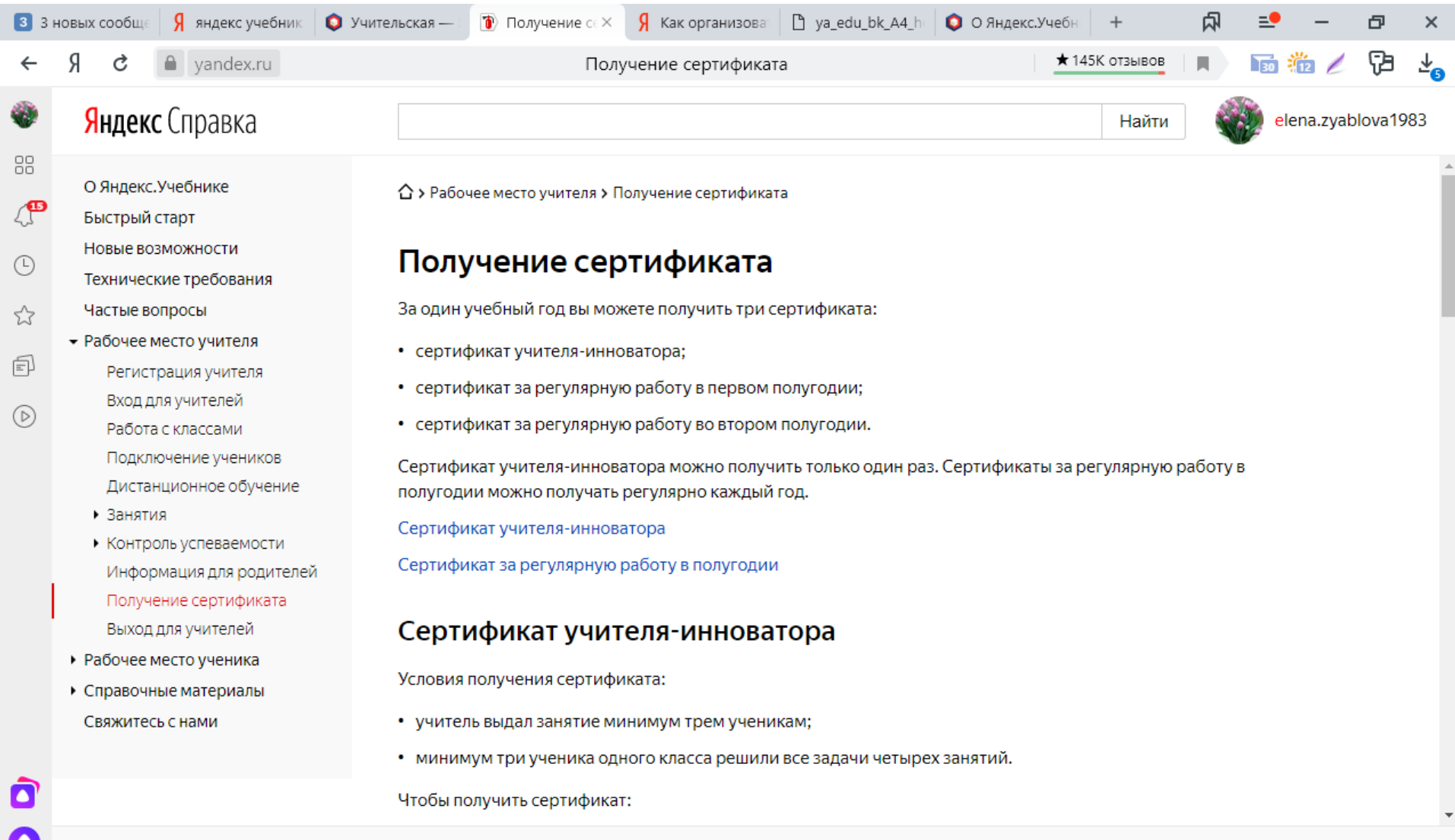

Спасибо за внимание!